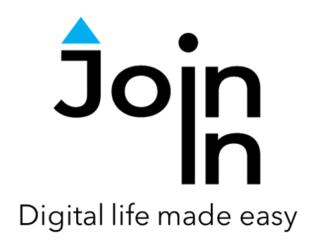

## Join-In for Grid 3

# Settings

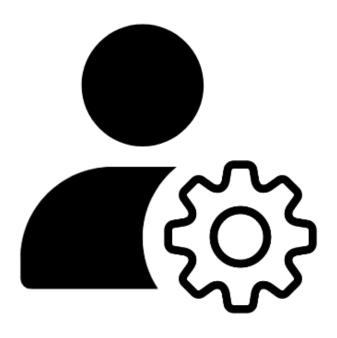

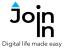

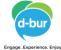

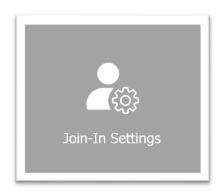

#### **About Join-In Settings**

Join-In Settings is a separate app that can be launched from within every Join-In Gridset. It allows you to adjust the way the Join-In Browser window looks and behaves alongside the Join-In Gridsets toolbars in Grid 3. If you want to change the settings for the toolbar itself, you need to amend the Gridset settings or your user settings in Grid 3.

The Join-In Settings app can be launched using a button on the Options Page of every Join-In Gridset – look for the icon above. When you finish making any changes to your settings you return to the app you were using beforehand.

### **Device Optimization**

Different versions of Join-In Gridsets are available to meet your accessibility needs, and every Gridset is optimized for use with one of four different control methods. The available options you see when you launch Join-In Settings depend on the version of the application you are using. Please refer to the Join-In for Grid 3 Getting Started guide for information on how to download the Gridsets that are best for you.

Use these links to jump to the right pages for your control method:

#### Join-In Settings for Eye Gaze users – pg. 3-4

For use with an eye-tracking attachment or a specialist eye-tracking device.

#### Join-In Settings for Touch users – pg. 5-6

For use with body parts or a stylus pen on a touch screen device.

#### Join-In Settings for Switch users - pg. 7-8

For use with a keyboard, multiple switches or a single-switch scanning system.

#### Join-In Settings for Mouse Dwell users – pg. 9-10

For use with a mouse, joystick, pointer device, or any cursor-based control method other than eye gaze.

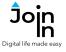

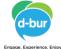

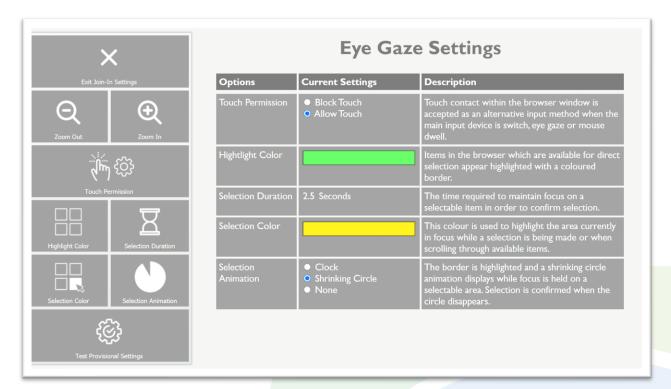

#### Join-In Settings for Eye Gaze Users

- Zoom In / Zoom Out use these buttons to adjust the resolution if necessary.
- **Touch Permission Allow Touch** or **Block Touch** access to the browser. You can toggle this setting on or off at any time on the utilities page in every Join-In app.
- **Highlight Color** this color is used as a highlight border around all items in the browser that are available for you to select.
- Selection Duration this is the time required to maintain focus on an available item in order to select it.
- **Selection Color** this color is used to shows the item in the browser that is currently in focus while a selection is being made.
- Selection Animation this is the visual feedback you see while a selection is being made.
  The animation you select will appear in the Selection Color you have chosen.
- *Test Provisional Settings* takes you to a page where you can try out any adjusted settings before you save and apply the changes.
- Exit Join-In Settings takes you to back to the application you were using previously, with options to Save and Exit or Exit Without Saving.

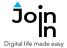

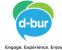

### <u>Selection Guide – Eye Gaze Users</u>

- In many contexts within every Join-In app, users are able to navigate and select between multiple options in the browser area.
- In these situation, *Eye Gaze* users are often required to select items by looking directly at the browser area rather than by using buttons in the Gridset. You will see a *Select* button in the Gridset, and this is how the process works:
- 1) Click **Select** to activate **Direct Selection** and show available items in the **Highlight Color.** This allows you to take control of the mouse cursor with your eyes.
- Available items are now shown with a border in the *Highlight Color*.

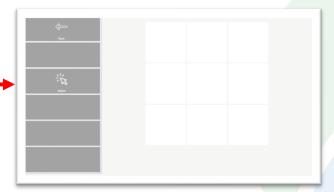

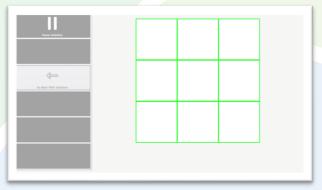

- Gaze at the item you want. You can shift focus to another square before the Selection Duration expires, or abort by clicking Pause Selection in the Gridset to deactivate Direct Selection.
- 4) When you have completed your selection, a *Redirect Message* will appear at the foot of the screen prompting you to use a *Redirect Button* in the Gridset, which always appears in different colors to the main theme.

<u>Important:</u> You should only click the *Redirect Button* once you have completed your selection.

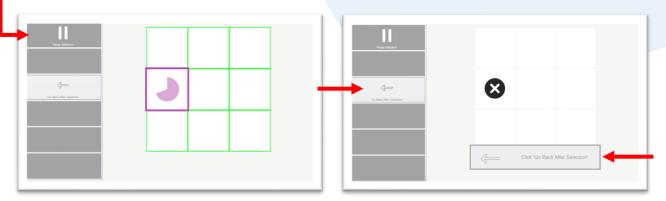

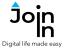

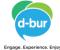

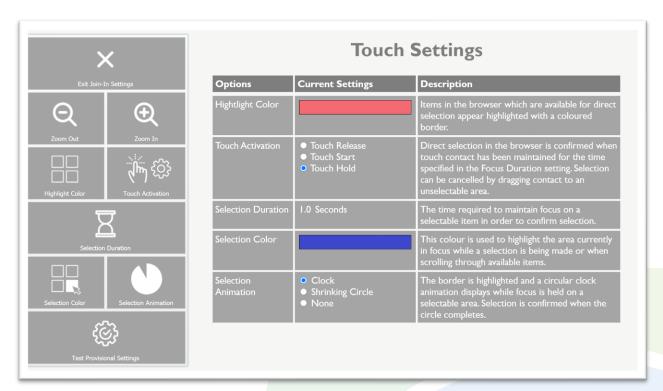

#### **Join-In Settings for Touch Users**

- Zoom In / Zoom Out use these buttons to adjust the resolution if necessary.
- **Highlight Color** this color is used as a highlight border around all items in the browser that are available for you to select.
- **Touch Activation** this allows you to decide at which point during the act of touching the screen a selection is triggered.
- **Selection Duration** this is the time required to maintain focus on an available item in order to select it (only available if **Touch Activation** is **Touch Hold**).
- **Selection Color** this color is used to shows the item in the browser that is currently in focus while a selection is being made.
- Selection Animation this is the visual feedback you see while a selection is being made. The animation you select will appear in the Selection Color you have chosen (only available if Touch Activation is Touch Hold).
- Test Provisional Settings takes you to a page where you can try out any adjusted settings before you save and apply the changes.
- Exit Join-In Settings takes you to back to the application you were using previously, with options to Save and Exit or Exit Without Saving.

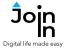

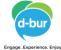

#### **Selection Guide – Touch Users**

- In many contexts within every Join-In app, users are able to navigate and select between multiple options in the browser area.
- In these situations, *Touch* users are often required to select items by touching the browser area directly, rather than by using buttons in the Gridset. This is how it works:
- 1) When there are items available for selection, they are automatically shown with a border in your chosen *Highlight Color*. You will also see a *Redirect Button* in the Gridset, which always appears in different colors to the main theme. <a href="Important:">Important:</a> this should only be used after you have made your selection.

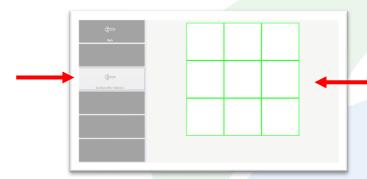

2) Touch the item you want to select and if you are using **Touch Hold** you will see your **Selection Animation** in the **Selection Color** you have chosen. If you are using **Touch Start** or **Touch Release** you will very briefly see the **Selection Color** but no animation will show.

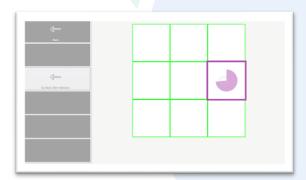

3) When you have completed your selection, a *Redirect Message* will appear at the foot of the screen prompting you to use the *Redirect Button* in the Gridset, which always appears in different colors to the main theme.

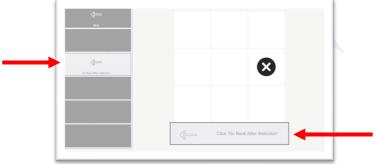

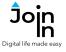

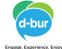

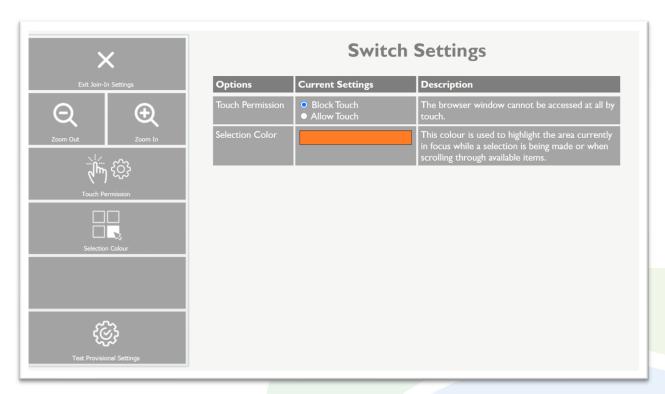

### **Join-In Settings for Switch Users**

- Zoom In / Zoom Out use these buttons to adjust the resolution if necessary.
- Touch Permission Allow Touch or Block Touch access to the browser if Touch is not your primary Control Method. You can toggle this setting on or off at any time on the utilities page in every Join-In app.
- **Selection Color** this is the color used to highlight the item that will be accessed by clicking **Select** when choosing something from the browser area.
- Test Provisional Settings takes you to a page where you can try out any adjusted settings before you save and apply the changes.
- Exit Join-In Settings takes you to back to the application you were using previously, with options to Save and Exit or Exit Without Saving.

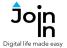

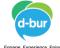

### **Selection Guide – Switch Users**

- In some contexts within every Join-In app, users are able to navigate and select between multiple options in the browser area.
- Any time **Switch** users are required to select from the browser area, the middle rows on the toolbar will contain **Arrows** and a **Select** button like this:
- 1) Use the **Arrows** to move the **Selection Color** border around the available items

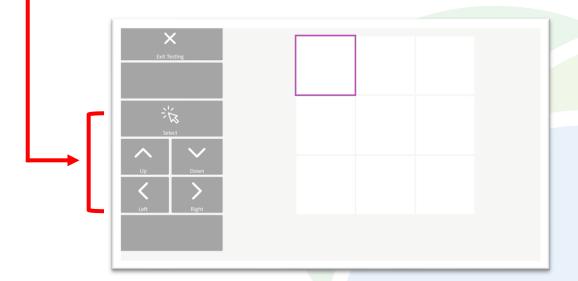

2) Click Select to choose the one that you want

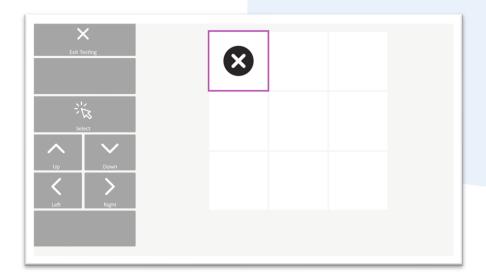

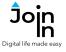

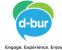

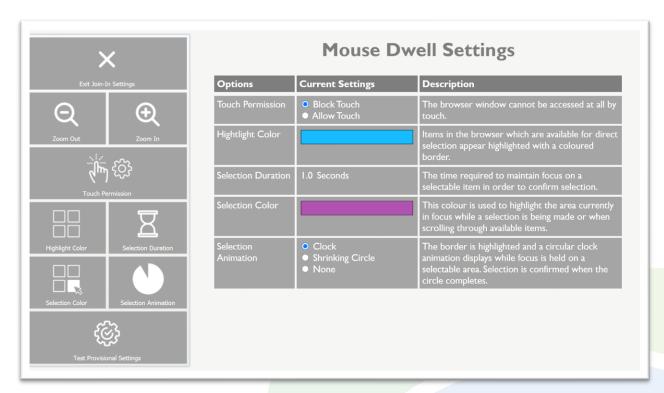

#### Join-In Settings for Mouse Dwell Users

- Zoom In / Zoom Out use these buttons to adjust the resolution if necessary.
- **Touch Permission Allow Touch** or **Block Touch** access to the browser. You can toggle this setting on or off at any time on the utilities page in every Join-In app.
- **Highlight Color** this color is used as a highlight border around all items in the browser that are available for you to select.
- Selection Duration this is the time required to maintain focus on an available item in order to select it.
- **Selection Color** this color is used to shows the item in the browser that is currently in focus while a selection is being made.
- **Selection Animation** this is the visual feedback you see while a selection is being made. The animation you select will appear in the **Selection Color** you have chosen.
- *Test Provisional Settings* takes you to a page where you can try out any adjusted settings before you save and apply the changes.
- Exit Join-In Settings takes you to back to the application you were using previously, with options to Save and Exit or Exit Without Saving.

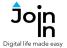

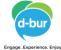

#### **Selection Guide – Mouse Dwell Users**

- In many contexts within every Join-In app, users are able to navigate and select between multiple options in the browser area.
- In these situation, *Mouse Dwell* users are often required to select items by moving the cursor directly over the browser area rather than by using buttons in the Gridset. You will see a *Select* button in the Gridset, and this is how the process works:
- Click Select to activate Direct Selection and show available items in the Highlight Color.
- Available items are now shown with a border in the *Highlight Color*.

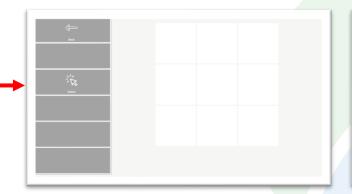

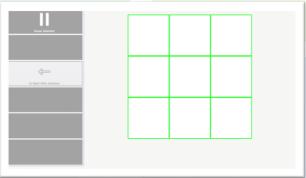

- Hold the cursor over the item you want. You can shift focus to another square before the
  Selection Duration expires, or abort by clicking Pause Selection in the Gridset to deactivate Direct Selection.
- 4) When you have completed your selection, a *Redirect Message* will appear at the foot of the screen prompting you to use a *Redirect Button* in the Gridset, which always appears in different colors to the main theme.

<u>Important</u>: You should only click the *Redirect Button* once you have completed your selection.

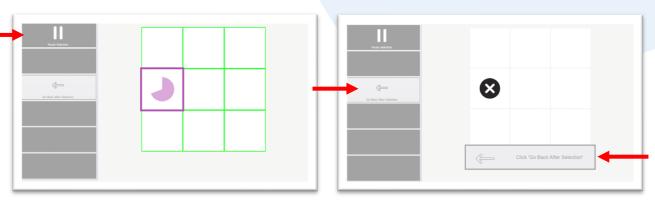